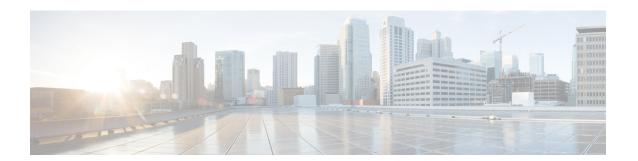

# **Dashboard**

This chapter contains the following topics:

• Dashboard, on page 1

# **Dashboard**

The intent of **Dashboard** is to enable network and storage administrators to focus on particular areas of concern around the health and performance of data center switching. This information is provided as 24-hour snapshots. The functional view of LAN switching consists of six dynamic dashlets that display information in the context of the selected scope by default. The scope can be adjusted in the upper right corner of the window to display focused information that is particular to the managed domain. It offers details of a specific topology or set of topologies that is a part of the data center scope.

The various scopes that are available on the Cisco Data Center Network Manager (DCNM) web interface are:

- Data Center
- · Default SAN
- Default LAN
- Each SAN Fabric
- Custom scopes that you create

From the left menu bar, choose **Dashboard**. The **Dashboard** window displays the default dashlets.

The following are the default dashlets that appear in the **Dashboard** window:

From the Dashlets drop-down list, you can choose more dashlets so that they are added to the dashboard.

The panels can be added, removed, and dragged around to reorder.

## **Dashlets**

By default, a subset of the available dashlets is automatically displayed in the dashboard. To add a dashlet that is not automatically displayed in a dashboard, from the Cisco DCNM Web UI, perform the following steps:

#### **Procedure**

### Step 1 Choose Dashboard.

**Step 2** From the **Dashlets** drop-down list, choose the dashlet that you want to add in the dashboard.

In the **Dashlets** drop-down list, an icon appears before the selected dashlet.

The following table lists the dashlets that you can add on the **Dashboard** window.

| Dashlet      | Description                                                                                                    |
|--------------|----------------------------------------------------------------------------------------------------|
| Events       | Displays events with Critical, Error, and Warning severity. In this dashlet, click the Show Acknowledged Events link to go to the Monitor > Switch > Events.                                                                                                    |
| Link Traffic | Displays a diagram of Inter-Switch Link (ISL) and saturation link for transmitting and receiving in the data center.                                                                                                    |
| Data Center  | Displays the number of access, spine and leaf devices, and a generic health score for each switch group in the current scope. Devices are aggregated by type within a switch group.                                                                                               |
| Audit Log    | Displays the accounting log table of Cisco DCNM.                                                                                                    |
| Network Map  | Displays the populated switch groups that are visible in your Role Based Access Control (RBAC) scope on a world map. If you use the scope selector, it limits the set of switch groups displayed. If you use the pop-up option, the map opens in a new tab and can be configured. |
|              | The network map dialog box has properties that are different from the Summary dashboard view:                                                                                                    |
|              | You can click and drag nodes to move them around the map. The map saves their new positions.                                                                                                    |
|              | You can double click a node to trigger a slider<br>that contains the summary inventory information<br>pertaining to a specific switch group.                                                                                                    |
|              | You can upload an image of your choice as the background to the network map.                                                                                                    |
|              | Note You will be prompted to upload an image file with recommended dimension, which is the current window size. Reset returns the network map to its default state, resetting the position of the nodes and clearing the custom image.                                            |

| Dashlet                      | Description                                                                                                    |
|------------------------------|----------------------------------------------------------------------------------------------------|
| Server Status                | Displays the status of DCNM and federation servers, and the health check status for the components.                                                                                                    |
| Top ISLs/Trunks              | Displays the performance data for the top ten performing ISLs, trunk ports or both. Each entry shows the current average receive and transmit percentage, with a graph depicting the percentage of time each trunk spent exceeding the currently configured thresholds. |
| Top SAN End Ports (SAN only) | Displays the performance data for the top ten performing SAN host and storage ports. Each entry shows the current receive and transmit percentage, with a graph depicting the percentage of time each trunk spent exceeding the currently configured thresholds.        |
|                              | <b>Note</b> This dashlet is only for SAN.                                                                                                    |
| Top CPU                      | Displays CPU utilization for the discovered switches over the last 24 hours, with a red bar displaying the high watermark for that 24-hour period.                                                                                                    |
| Top Temperature              | Displays the module temperature sensor details of switches.                                                                                                    |
|                              | <b>Note</b> This dashlet is only for LAN.                                                                                                    |
| Health                       | Displays the health summary that contains two columns displaying the summary of problems and summary of events for the past 24 hours.                                                                                                    |
|                              | Click the count adjacent to the warnings pertaining to switches, ISLs, hosts, or storage (other than 0) to view the corresponding inventory for that fabric.                                                                                                    |
|                              | Click the count adjacent to the event severity levels (Emergency, Alert, Critical, Error, Warning, Notice, Info, or Debug) to view a summary of the corresponding events and descriptions.                                                                              |
| Errors                       | Displays the error packets for the selected interface. This information is retrieved from the Errors > In-Peak and Errors > Out-Peak columns of the Monitor > LAN / Ethernet page.                                                                                      |
| Discards                     | Displays the error packets that are discarded for the selected interface.                                                                                                    |
|                              | <b>Note</b> The Discards dashlet is only for LAN.                                                                                                    |
| Inventory (Ports)            | Displays the ports inventory summary information.                                                                                                    |

| Dashlet                   | Description                                                                                                    |
|---------------------------|----------------------------------------------------------------------------------------------------|
| Inventory (Modules)       | Displays the switches on which the modules are discovered, the models name and the count.                                                             |
| Inventory (ISLs)          | Displays the ISLs inventory summary information, such as the category and count of ISLs.                                                              |
| Inventory (Logical)       | Displays the logical inventory summary information, such as the category and count of logical links.                                                  |
| Inventory (Switches)      | Displays the switches inventory summary information such as the switch models and the corresponding count.                                            |
| Inventory (Port Capacity) | Displays the port capacity inventory summary information such as the tiers, the number and percentage of the available ports, and the remaining days. |

**Note** To restore the default dashlets in the dashboard page, click the **Default Set** link in the **Dashlet** drop-down list.